# RENOUVELER L'AFFILIATION DE SON ASSOCIATION POUR 2023/2024

**Le Président ou le Trésorier peuvent renouveler l'affiliation de l'association.**

**Pendant toute la saison par le menu « Mon association/Mon affiliation => gérer mon affiliation » ils peuvent mettre à jour les informations sur l'association. Seule la modification des activités en cours de saison nécessitera un appel à la fédération départementale.**

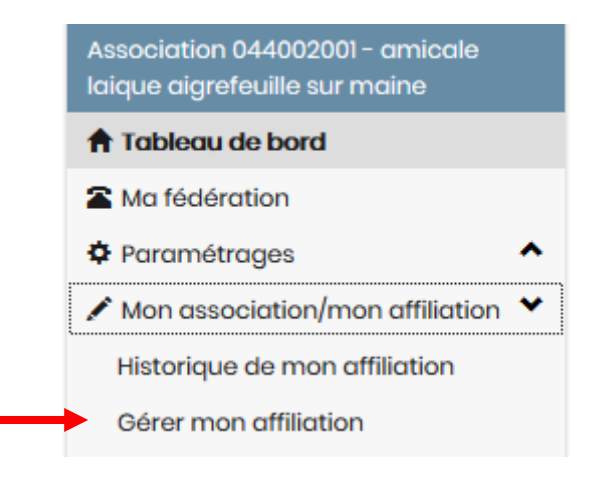

**\_\_\_\_\_\_\_\_\_\_\_\_\_\_\_\_\_\_\_\_\_\_\_\_\_\_\_\_\_\_\_\_\_\_\_\_\_\_\_\_\_\_\_\_\_\_\_\_\_\_\_\_\_\_\_\_\_\_\_\_\_\_\_\_\_\_\_\_\_\_\_\_\_\_\_\_\_\_\_\_\_\_\_\_\_\_\_\_\_\_\_\_\_\_\_\_\_\_\_\_**

# **Sommaire**

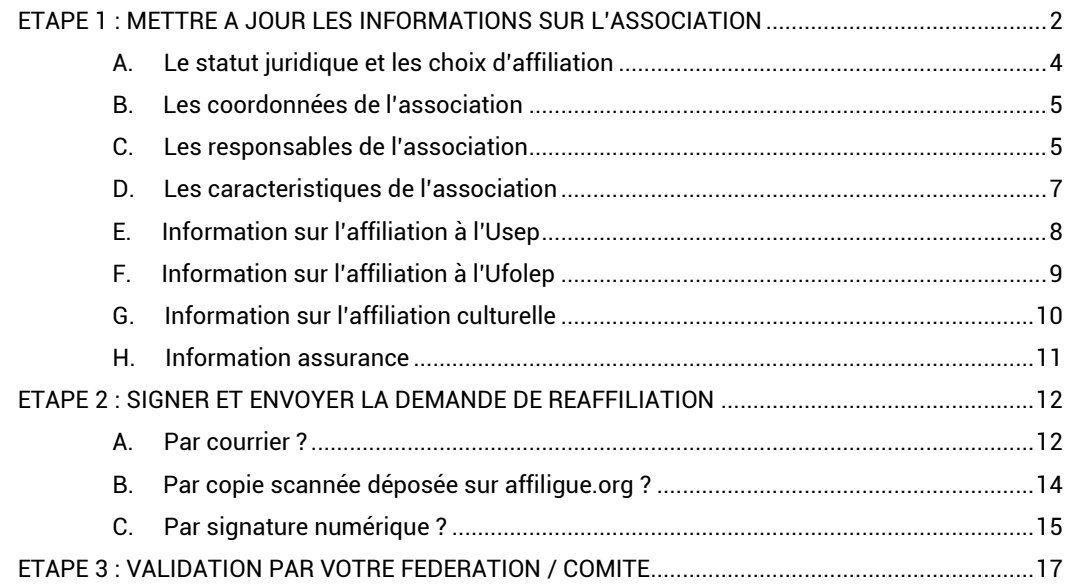

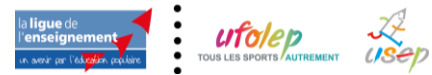

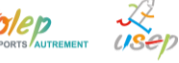

**\_\_\_\_\_\_\_\_\_\_\_\_\_\_\_\_\_\_\_\_\_\_\_\_\_\_\_\_\_\_\_\_\_\_\_\_\_\_\_\_\_\_\_\_\_\_\_\_\_\_\_\_\_\_\_\_\_\_\_\_\_\_\_\_\_\_\_\_\_\_\_\_\_\_\_\_\_\_\_\_\_\_\_\_\_\_\_\_\_\_\_\_\_\_\_\_\_\_\_\_**

Affiligue.org 2020/2021  $A+$  $A - \equiv$  **A** Un problè  $\mathcal{O}$ Association ASSOCIATION: TABLEAU DE BORD **MON AFFILIATION** <mark></mark> ↑ Tableau de bord **OUTILS** Ma fédération Lumni HEXOPÉE RC RESERVE CIVIQUE SERVICE + **C** Paramétrages Vous n'avez pas encore renouvelé votre<br>affiliation 2021/2022 !  $\bar{\star}$ Mon association/mon affiliation AGENDA  $\bar{\mathbf{v}}$ IX Mes adhésions  $\bar{\mathbf{v}}$ **A** Impressions Les étapes de votre demande Départemental Association O Saisir un nouvel évér  $\epsilon$  Facturation  $\hat{\mathcal{L}}$  $\hat{\mathbf{v}}$ agenda > Démarrer votre demande 0% **MON RÉFÉRENT** d'affiliation  $\hat{\mathbf{v}}$ **Webrencontres** usep **E** Gestion de l'espace de vos adhérents Transmettre le document de<br>demande à la fédération ◀ Ecrire par mail aux adhérents  $\lambda$ **EDELA CH** \* Divers (todo)  $\lambda$ Validation par la fédération  $\overline{\mathcal{F}}$  Liens et outils  $\hat{\mathbf{v}}$ 

Si votre affiliation est à renouveler, cette zone apparait sur votre tableau de bord :

Cette zone disparait du tableau de bord dès que l'affiliation est validée par votre fédération/comité départementale.

### <span id="page-1-0"></span>**ETAPE 1 : METTRE A JOUR LES INFORMATIONS SUR L'ASSOCIATION**

Pour démarrer le processus de réaffiliation, cliquez sur « Démarrer votre demande d'affiliation »

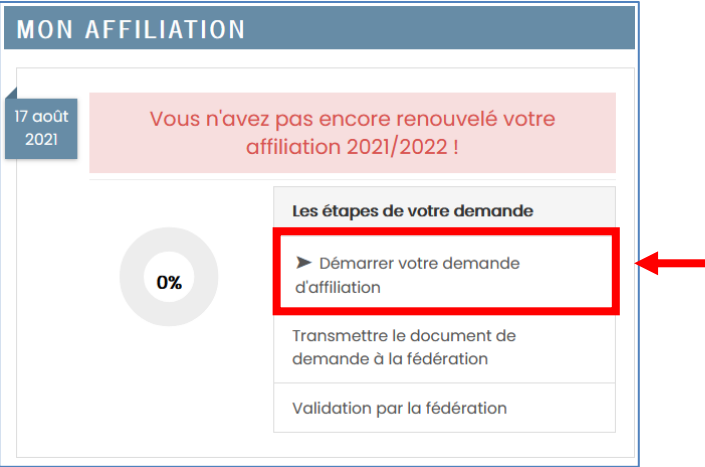

#### L'écran suivant apparait :

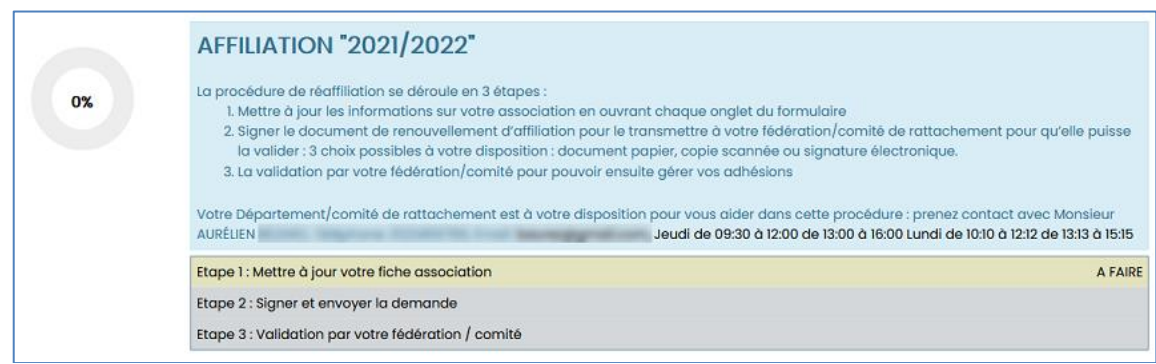

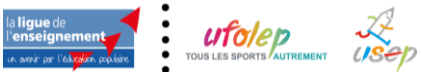

Centre Confédéral - 24/07/2023

### Remarque :

Si vous êtes dans la période du 01/06 au 31/08, Affiligue.org est en « double saison » pour vous permettre de finir la saison en cours qui se clôture le 31/08 et de gérer avec anticipation la saison suivante qui démarre le 1er septembre.

Vous verrez donc à l'écran votre affiliation en cours et l'affiliation à renouveler.

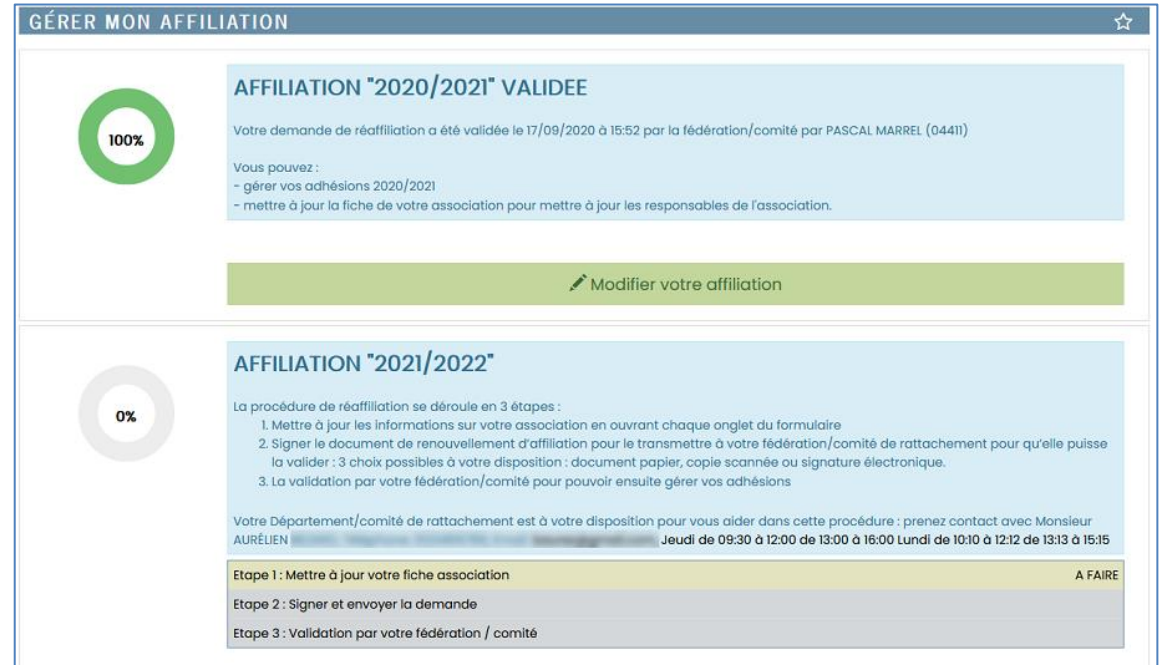

La procédure de réaffiliation vous est rappelée dans le texte affichée dans la zone bleue à coté du graphique à 0%.

Les coordonnées du responsable « Affiliation » de votre fédération/comité apparaissent avec ses horaires de présence pour le joindre.

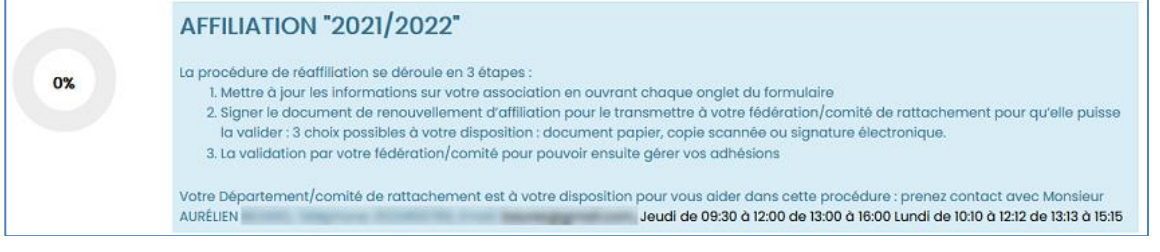

La zone ci-dessous détaille les 3 étapes que vous allez devoir suivre.

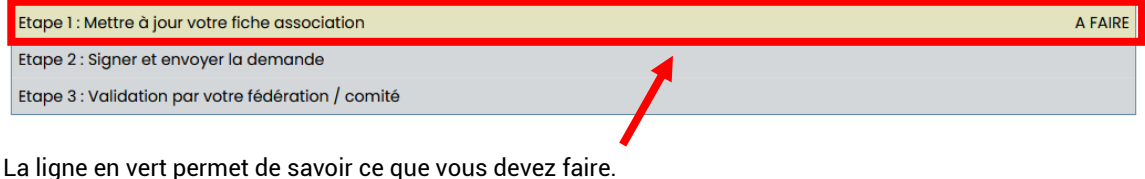

Pour démarrer la réaffiliation, cliquer sur cette ligne :

la ligue de **Conseignement** de la **COLED de la COLE de la COLE de COLE (COLE DE COLE DE COLE DE COLE DE COLE DE COLE DE COLE DE COLE DE COLE DE COLE DE COLE DE COLE DE COLE DE COLE DE COLE DE COLE DE COLE DE COLE DE COLE D** 

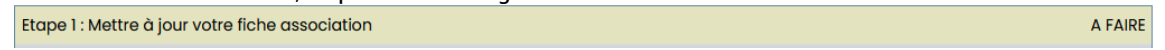

Centre Confédéral - 24/07/2023

Votre fiche d'affiliation s'ouvre à l'écran. Les données sont celles enregistrées dans votre précédente affiliation par votre Fédération/comité. Vous pouvez modifier l'ensemble des informations.

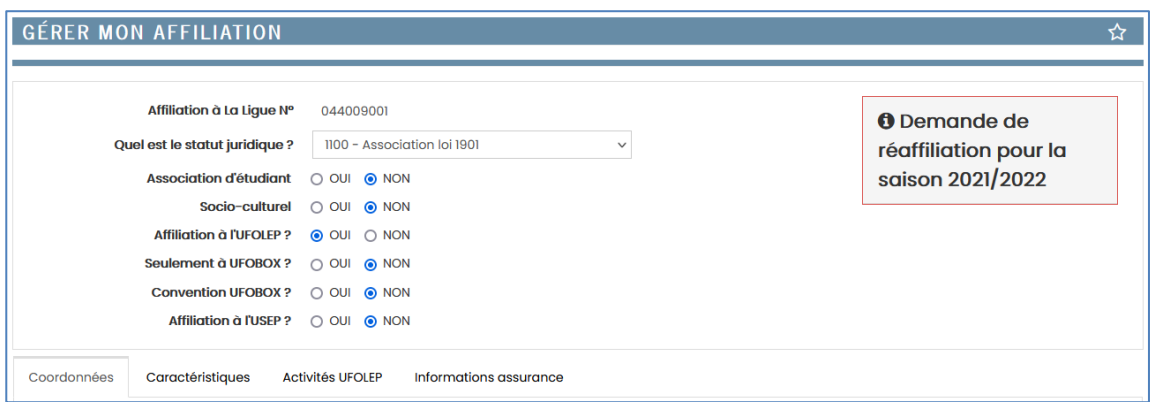

### <span id="page-3-0"></span>A. Le statut juridique et les choix d'affiliation

Pour commencer, vérifier votre statut juridique et les affiliations que vous souhaitez avoir pour cette nouvelle saison :

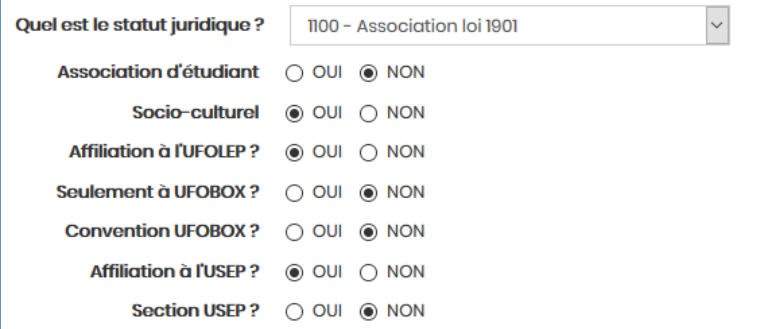

**Statut juridique** = association loi 1091

### **3 Choix d'affiliation principaux** :

- Socioculturel => l'association a des activités culturelles avec délivrance de cartes culturelles
- Affiliation Ufolep => l'association a des activités sportives avec délivrance de licences Ufolep
- Affiliation Usep => l'association a des activités sportives périscolaires avec délivrance de licences Usep
- Section Usep => (s'ajoute à l'affiliation Usep) pour les associations ayant des sections pour leurs activités culturelles et sportives et qui font des activités périscolaires.

#### **2 Choix d'affiliation spécifiques :**

- Association d'étudiants= » associations gérées par des étudiants

- UFOBOX = associations ayant signées une convention spécifique avec l'Ufolep départementale pour la mise en place d'activités non compétitives soumis à adhésion. Si vous souhaitez les activer, contacter d'abord votre fédération départementale.

#### Remarque :

Le choix « socioculturel » est indépendant de votre affiliation à la ligue de l'enseignement (nécessaire pour vous permettre d'accéder notamment à son service d'assurance APAC).

Naviguez ensuite dans les différents onglets pour compléter ou mettre à jour les données enregistrées :

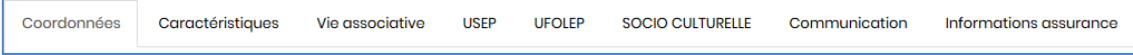

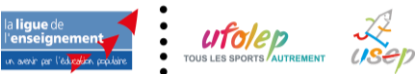

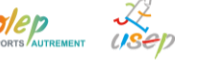

# <span id="page-4-0"></span>B. Les coordonnées de l'association

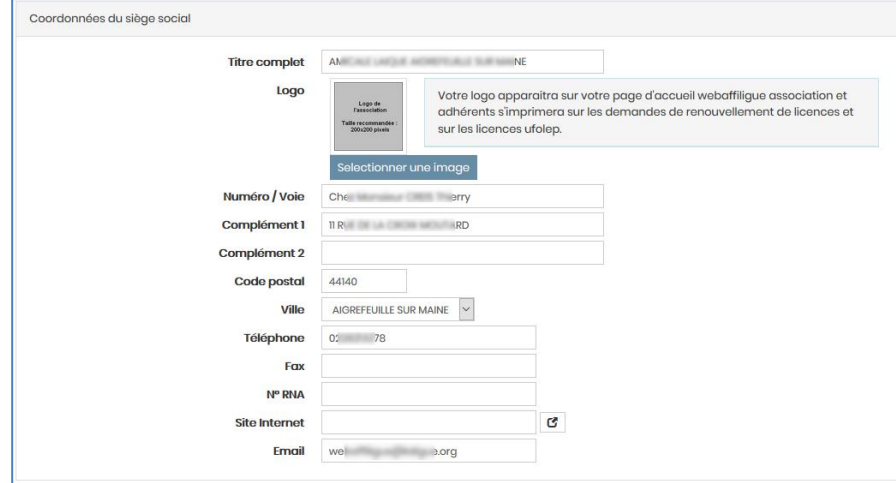

Dans l'onglet « Coordonnées », vous mettez à jour les informations sur le siège social de l'association :

### Remarque :

Le numéro RNA est un numéro W +14 chiffres. Il est obtenu lors de l'immatriculation de l'association depuis 2010 ou lors de la mise à jour des informations statutaires de l'association auprès de la préfecture. Retrouvez les informations légales concernant votre association sur [: https://www.data-asso.fr/](https://www.data-asso.fr/)

Vous avez la possibilité de scanner le logo de votre association. Il apparaitra :

- Sur les cartes et licences
- Sur les demandes de renouvellement d'adhésion/licence
- Sur vos emails envoyés par Affiligue.org

Pour ajouter votre logo, cliquer sur le bouton SELECTIONNER UNE IMAGE et importer le fichier présent sur votre ordinateur.

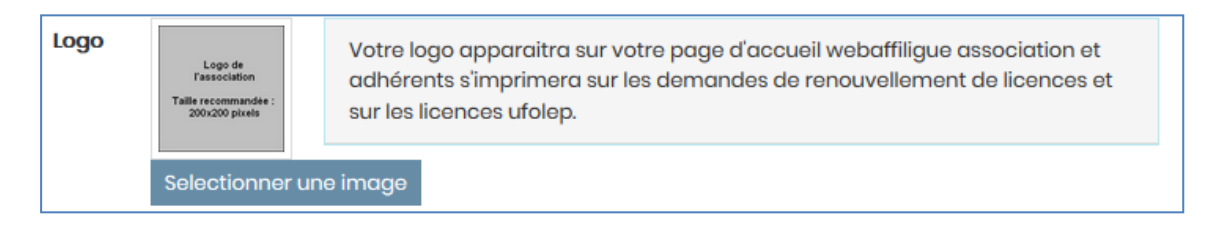

### <span id="page-4-1"></span>C. Les responsables de l'association

Dans l'onglet « Coordonnées », vous mettez à jour les informations sur les responsables de l'association :

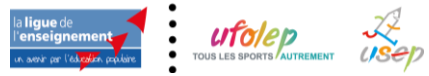

**5/18**

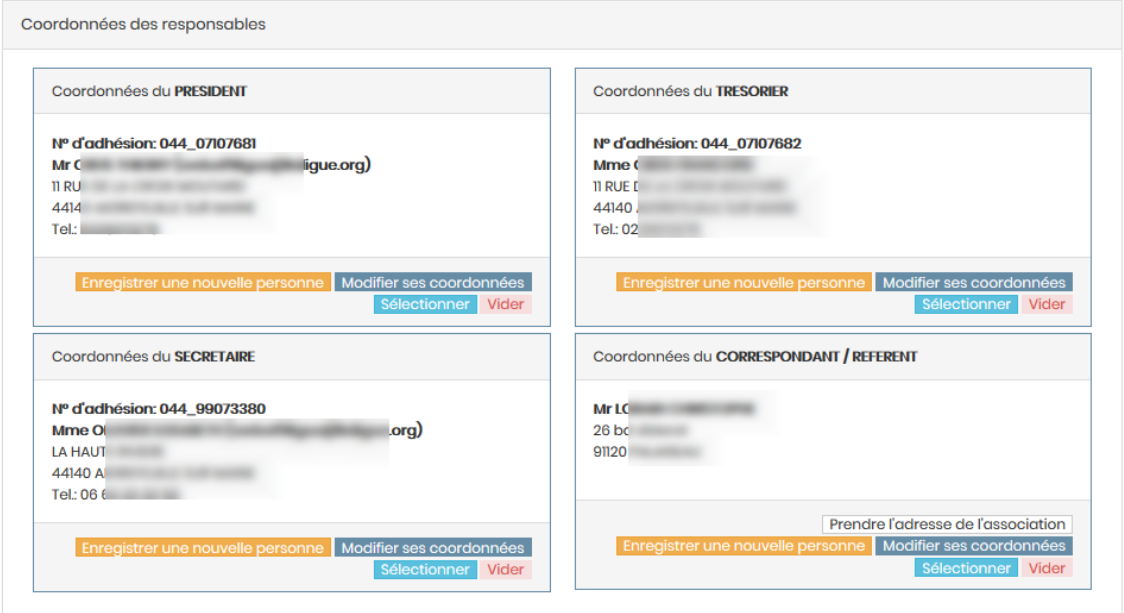

Pour les responsables, vous pouvez mettre les informations sur une personne existante, choisir un autre adhérent de l'association ou saisir une nouvelle personne.

Si vous le souhaitez, vous pouvez également augmenter la liste des responsables en utilisant la fonction « Ajouter… » en bas du tableau des responsables :

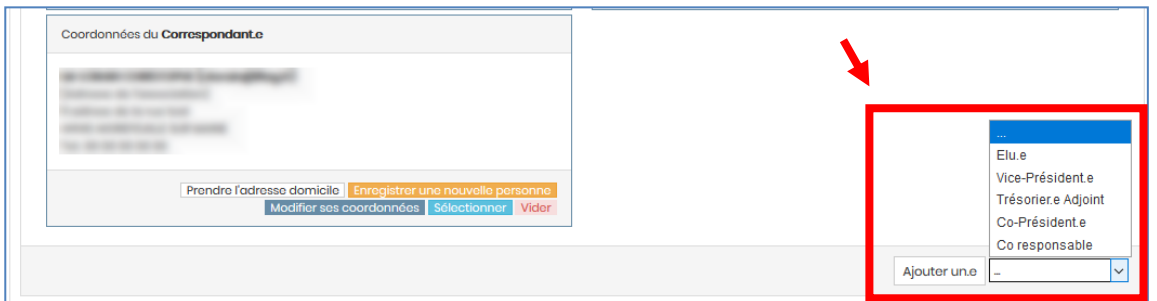

Seuls le président, le trésorier et le secrétaire apparaitront sur l'espace Affiligue.org de vos adhérents dans le menu « Mon association / ma fédération ».

Le correspondant est identité sur le tableau comme « référent » à contacter :

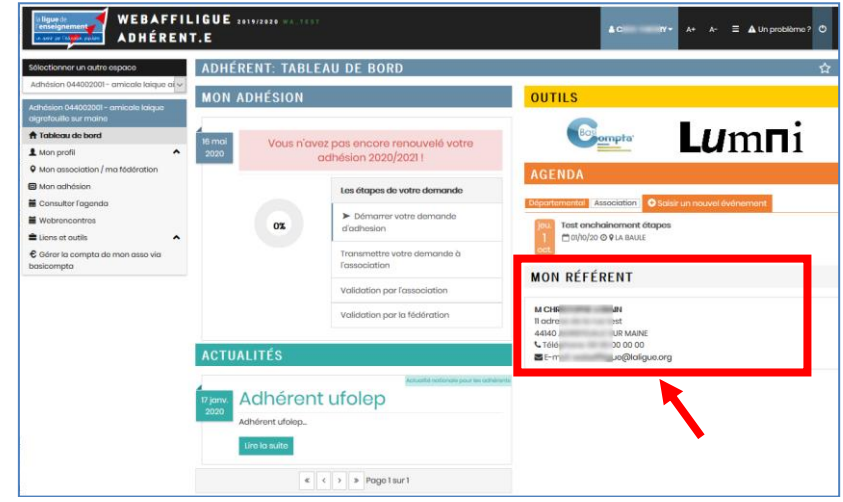

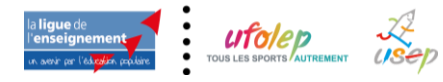

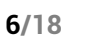

Dans la partie « Information RGPD » nous vous proposons de nous indiquer ce que nous pouvons faire avec les coordonnées communiquées dans votre fiche d'affiliation :

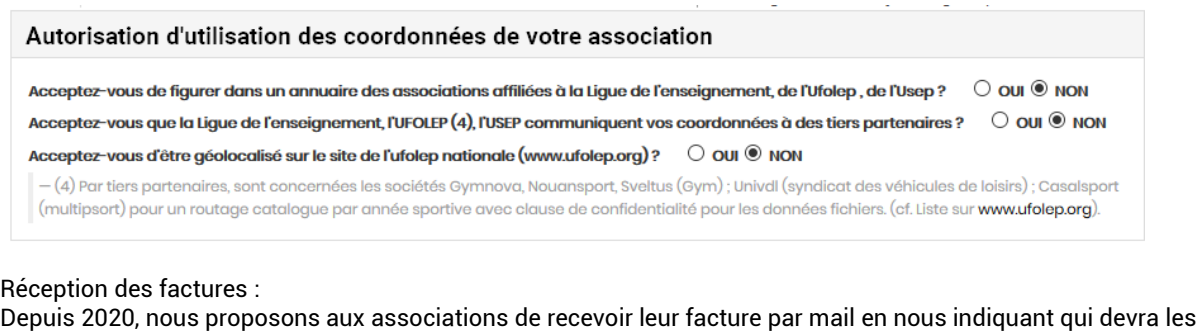

Réception des factures

réceptionner.

Dans le cadre de leur démarche commune de transition écologique, la Ligue de l'enseignement, l'Ufolep et l'Usep ont pour objectif de réduire leurs empreintes Papier et Carbone :

· Empreinte Papier en diminuant les impressions papier (facture, carte d'adhésion, etc), en favorisant une impression locale des documents de réaffiliation/réadhésion au lieu d'une fabrication/impression par le national qui doit être ensuite livrée à chaque département. · Empreinte Carbone par une réduction de l'empreinte CO2 des transports par camion des livraisons des documents papier de la campagne de réaffiliation imprimée par le nationale et transportée vers les départements, par une limitation des envois postaux en préférant les documents envoyés en copie PDF ou scannés par mail.

La Ligue de l'enseignement, l'Ufolep et l'Usep vous propose de participer à cette démarche en modifiant les réglages ci-dessous :

Sur quel mail, votre association désire t'elle recevoir ces factures: sur le mail de votre correspondant v

### Vous pouvez également consulter le texte d'information RGPD obligatoire et les coordonnées de la personne à contacter à la Ligue de l'enseignement qui administre Affiligue.org si vous avez des interrogations

#### **TRAITEMENT DES DONNEES PERSONNELLES**

Les données à caractère personnel pouvant être recueillies par la Ligue de l'enseignement font l'objet de traitements ayant pour finalités la réalisation des opérations précontractuelles, la passation, et la gestion de l'affiliation de l'association et de l'adhésion de ses membres. Ces données à caractère personnel, celles relatives aux opérations d'affiliation et d'adhésion peuvent faire l'objet de traitements pour le suivi et l'amélioration de la relation partenariale, ainsi que dans le cadre des dispositifs de lutte contre la fraude et en application de la législation dans le cadre de la lutte contre le blanchiment d'argent, et le financement du terrorisme. Ces données pourront être utilisées pour la personnalisation des offres et l'envoi d'informations sur les services proposés ou distribués par la Ligue de l'enseignement. Les personnes concernées disposent d'un droit d'accès, de rectification, d'opposition et de suppression de leurs données à caractère personnel, ainsi que de la possibilité de définir les directives particulières relatives à la conservation, à l'effacement et à la communication de ces données après décès. Elles peuvent exercer ces droits à tout moment en adressant leur demande à l'adresse : rgpdaffi@laligue.org. Les données sont conservées conformément à la durée nécessaire aux finalités mentionnées et pour les durées de prescriptions éventuellement applicables

# <span id="page-6-0"></span>D. Les caracteristiques de l'association

### Dans l'onglet « Caractéristiques », vous mettez à jour les informations sur l'association :

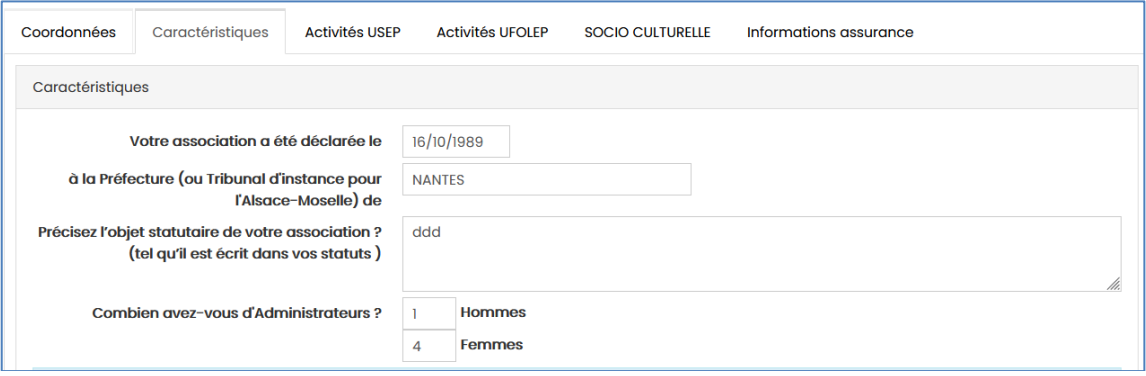

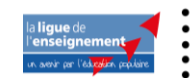

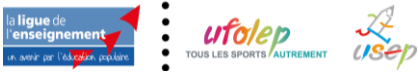

Renouveler l'affiliation de son association pour 2023/2024

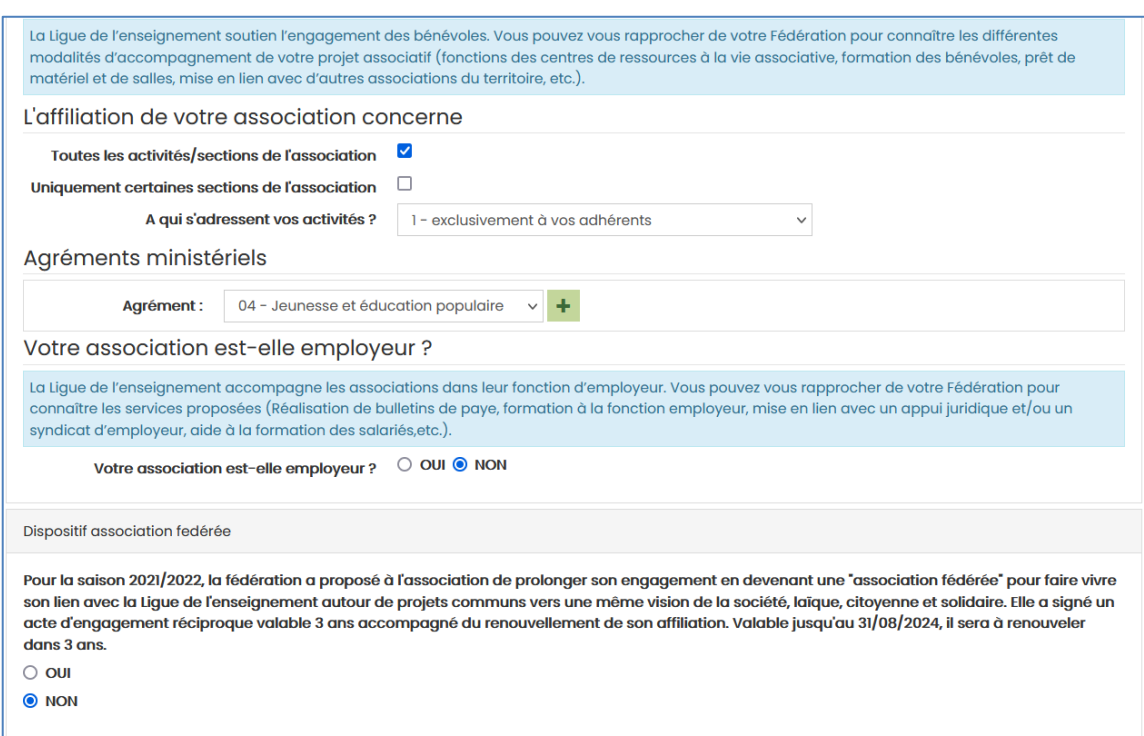

Certains éléments sont obligatoires comme l'objet statutaire.

# <span id="page-7-0"></span>E. Information sur l'affiliation à l'Usep

Dans l'onglet « Usep », qui apparait uniquement si vous avez choisie l'affiliation à l'Usep, vous devez compléter les informations sur vos actions scolaires et périscolaires :

« Vos activités » permet de d'indiquer si vos adhérents licenciés Usep mènent d'autres activités périscolaire en plus des activités Usep :

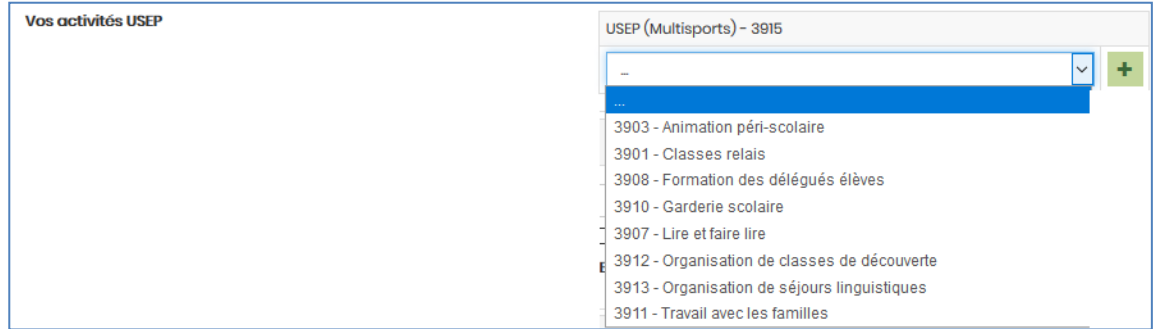

Le lieu d'action de votre association :

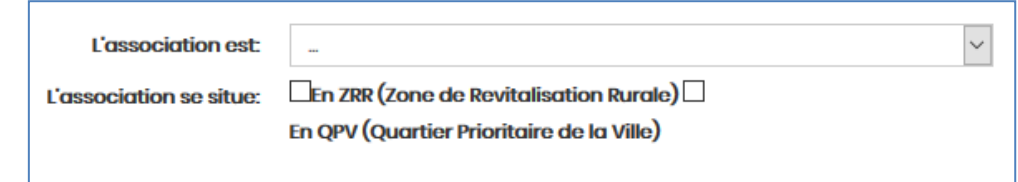

Votre vie statutaire au sein de l'association

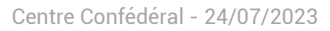

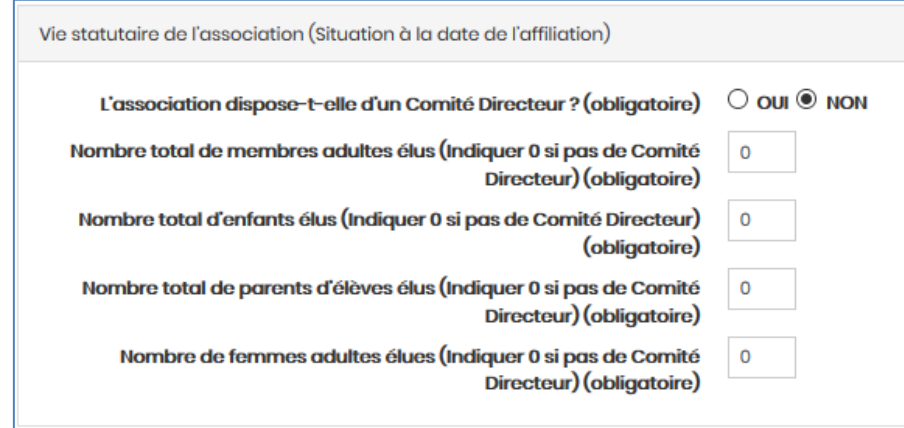

### Votre vie sportive

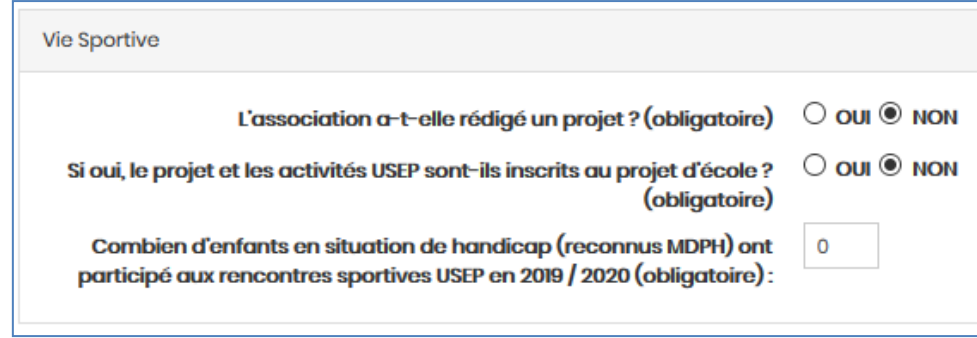

# <span id="page-8-0"></span>F. Information sur l'affiliation à l'Ufolep

Dans l'onglet « Ufolep », qui apparait uniquement si vous avez choisie l'affiliation à l'Ufolep, vous devez compléter les informations sur vos activités sportives :

La liste précise des activités pratiquées par vos adhérents pour obtenir leur licence Ufolep :

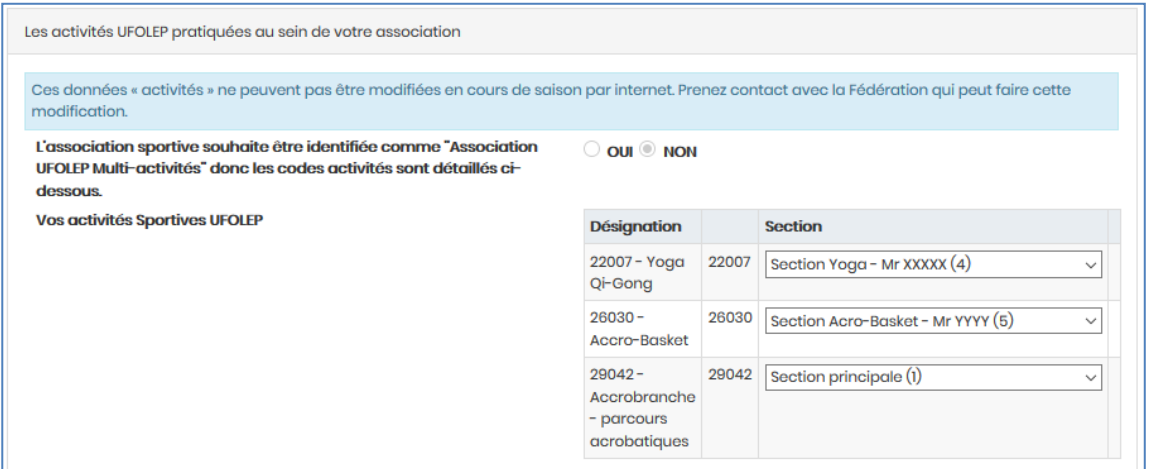

### Remarque :

Par défaut une activité est rattachée au « Correspondant asso ». Si vous avez identifié des responsables de section dans le menu « Paramétrage => Gérer plusieurs sections, écoles ou classes », vous pouvez associer une ou plusieurs activités à ce responsable de section.

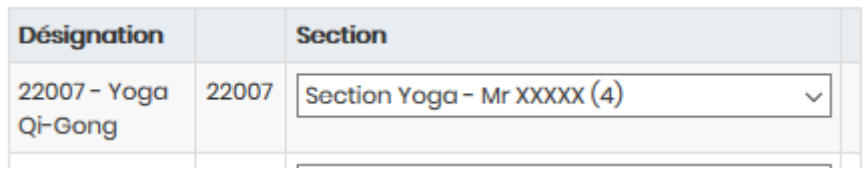

La gestion des sections permet à la fédération/comité de vous adresser, sur demande, une facture de licence à cette section. Elle permet aussi à l'Ufolep d'écrire aux responsables d'activités des associations au lieu du correspondant générique qui devra relayer l'information aux responsables.

### **Comment souhaitez vos gérer les certificats médicaux de vos licenciés ?**

Ce choix est valable pour l'ensemble de la saison sportive.

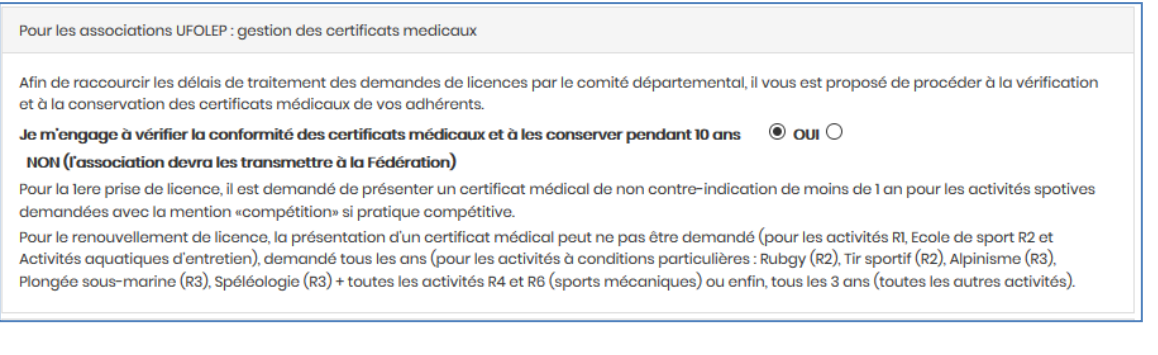

L'Ufolep vous propose une adhésion à son partenaire Hexopée – Syndicat employeur au service des associations sportives ayant des besoins de conseils juridiques sur la gestion de leur salarié. Vous pouvez décliner cette offre gratuite :

Adhésion à HEXOPEE

Au travers de votre affiliation à l'Ufolep, vous êtes adhérent à Hexopée (https://www.hexopee.org/), organisation professionnelle de la branche du sport. L'ufolep prend en charge votre cotisation Hexopée dans le cadre d'une adhésion groupée. Si vous ne souhaitez pas en bénéficier, merci de cocher cette case :  $\Box$ 

# <span id="page-9-0"></span>G. Information sur l'affiliation culturelle

Dans l'onglet « Socioculturelle», qui apparait uniquement si vous avez choisie l'affiliation culturelle, vous pouvez compléter la liste de vos activités culturelles pratiquées par vos adhérents

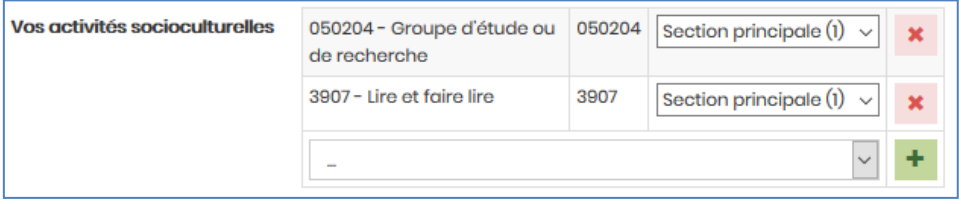

### Remarque :

Par défaut une activité est rattachée au « Correspondant asso ». Si vous avez identifié des responsables de section dans le menu « Paramétrage => Gérer plusieurs sections, écoles ou classes », vous pouvez associer une ou plusieurs activités à ce responsable de section.

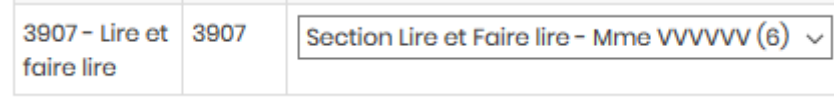

La gestion des sections permet à la fédération de vous adresser, sur demande, une facture d'adhésion à cette

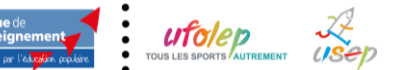

section. Elle permet aussi à la fédération d'écrire aux responsables d'activités des associations au lieu du correspondant générique qui devra relayer l'information aux responsables.

### <span id="page-10-0"></span>H. Information assurance

Dans l'onglet « Information assurance » vous pouvez consulter le texte d'information sur la procédure pour bénéficier de l'assurance proposée par la ligue de l'enseignement avec son service interne APAC ASSURANCES dans le cadre de votre affiliation culturelle, Ufolep et /ou Usep. Vous pouvez également consulter la notice d'information sur la garantie multirisque proposée.

Le responsable affiliation de votre Fédération départementale est à votre disposition pour répondre à toutes vos questions sur les garanties proposées par la Multirisque Adhérents Association, et sur la fiche diagnostic qui permet d'évaluer les besoins de votre association. Si vous ne voyez l'utilité d'en bénéficier cette année, informez en la fédération qui vous communiquera dans ce cas la procédure à suivre.

Selon le choix de votre affiliation, 2 textes différents visibles à l'écran :

#### Si vous avez choisi uniquement l'affiliation culturelle et/ou l'affiliation Ufolep

L'affiliation à la Ligue de l'enseignement n'accorde pas de garanties d'assurances. Seules les adhésions de tous les membres, dirigeants et pratiquants (titulaires d'une carte et/ou d'une licence) de l'association octroient les couvertures de la MULTIRISQUE ADHERENTS ASSOCIATION de l'APAC garantissant la responsabilité civile de l'association personne morgle ses risques divers la responsabilité civile et l'Individuelle Accident de ses adhérents. Cette couverture doit être validée après régularisation d'une FICHE DIAGNOSTIC qui devra considérer l'ensemble des membres, dirigeants, pratiquants et usagers même temporaires.

En ce qui concerne les activités sportives : toute association est tenue par le Code du Sport (Art. L321-1) de souscrire un contrat d'assurance en Responsabilité Civile pour elle-même et pour ses adhérents, dirigeants et pratiquants. Le contrat qu'a conclu l'UFOLEP avec l'APAC procure aux associations (ou sections d'associations) affiliées à l'UFOLEP ces garanties obligatoires (En cas de refus des conditions énoncées, veuillez contacter votre Comité Départemental Ufolep ainsi que votre délégation départementale APAC).

En vous réaffiliant à la Ligue de l'enseignement vous avez attesté :

- .<br>accepter les conditions d'affiliation et avoir pris connaissance du bulletin d'informations et de la notice descriptive d'assurance qui m'ont été remise (Consulter le document PDF: MAA mixtes)
- · avoir noté qu'au terme de l'article 3 de cette notice :
	- o cette Multirisque est accordée à la condition que la totalité des membres de mon association (ou de la section d'association) soit titulaire d'une carte d'adhérent à la Ligue de l'enseignement et d'une licence UFOLEP le cas échéant,
		- o seules sont garanties les activités impliquant uniquement des personnes titulaires d'une carte d'adhérent à la Lique de l'enseignement et d'une licence UFOLEP le cas échéant, dans le cas contraire (activités ouvertes à des personnes non titulaires d'une carte d'adhérent à la Ligue de l'enseignement, qu'il s'agisse ou non de membres de l'association ou de sections non affiliées), une souscription complémentaire spécifique est indispensable. Votre demande<br>d'affiliation sera validée à compter de sa date de réception par la Féd
- · avoir noté pour l'organisation d'activités sportives classées en Risques 5 (R5) et 6 (R6) que le bénéfice de ces garanties d'assurances APAC est conditionné au respect des règles et consignes de sécurité édictées dans l'acte d'engagement figurant dans la Fiche Diagnostic.
- · avoir noté que les garanties d'assurance prendront effet au plus tôt le jour de réception du dossier d'affiliation par la Délégation départementale APAC. Pour les activités sportives, les licences UFOLEP devront avoir été préalablement homologuées.

ATTENTION : Pour les activités classées en risques 4 (R4), seule une souscription spécifique auprès de l'APAC permet de bénéficier des garanties d'assurance Responsabilité Civile et Individuelle Accident.

Nous vous invitons à contacter votre responsable Apac départemental pour des informations complémentaires sur la couverture assurance de votre association et de vos adhérents.

### Si vous avez choisi l'affiliation uniquement à l'Usep

Dans le cadre du système déclaratif en viaueur aui contractualise la relation assurance entre l'APAC et l'association USEP. il est vivement conseillé de compléter la fiche diaanostic spécifique APAC/USEP.

Par ailleurs, la fiche diagnostic reste nécessaire pour la validation de vos assurances concernant les activités hors temps scolaire, telles que -accueil de loisirs, activités périscolaires, activités avec accueil de public (bals, kermesses), dispositifs d'accompagnement scolaire, etc. Aucune attestation d'assurance (exemples : occupation de locaux occasionnels, responsabilité civile d'une action) ne pourra être délivrée par les services de l'APAC en l'absence du retour de cette fiche diagnostic dûment remplie.

L'affiliation à la Ligue de l'enseignement permet à l'association USEP ou à l'association scolaire de bénéficier gratuitement de la « MULTIRISQUE ADHERENTS ASSOCIATION » de l'APAC garantissant la responsabilité civile de l'association personne morale, ses risques divers, la Responsabilité Civile et l'Individuelle Accident de ses adhérents.

En signant votre demande d'affiliation vous avez attesté :

- accepter les conditions d'affiliation et avoir pris connaissance de la notice descriptive d'assurance qui m'a été remise (Consulter le document PDF: MAA Scolaires),
- · avoir noté que les garanties d'assurance prendront effet au plus tôt le jour de réception du dossier d'affiliation par la Délégation départementale.

Au-delà des activités Usep en temps scolaire ou hors temps scolaire, la carte péri-scolaire est un véritable passeport assurance qui couvre l'enfant dans les activités et manifestations péri-scolaires extérieures à l'école si elles s'inscrivent dans le projet pédagogique de l'établissement et si elles sont matérialisées par un contrat éducatif local ou une convention de partenariat. Si leur effectif correspond à l'effectif de l'établissement, celui-ci bénéficie sur simple demande du directeur, sans cotisation supplémentaire, de la garantie « contrat d'établissement » pour l'ensemble des activités à l'intérieur et à l'extérieur de cet établissement : responsabilité civile, assistance juridique, accidents corporels, biens des personnes et assistance aux personnes.

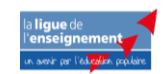

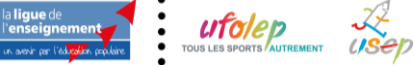

#### Remarque :

Vous pouvez consulter les documents d'information en PDF en cliquant sur les liens dans le texte :<br>En vous réaffiliant à la Ligue de l'enseignement vous avez attesté :

- - · accepter les conditions d'affiliation et avoir pris connaissance de la notice descriptive de la Multirisque Adhérents Association (Co et du document d'information correspondant (Consulter le de **HPID M** <mark>s Laiques)</mark> qui m'ont été proposés en téléchargement, · avoir noté qu'au terme de l'article 3 de cette notice :
		- o cette Multirisque est accordée à la condition que la totalité des membres de mon association (ou de la section d'association) soit titulaire d'une carte d'adhérent à la Ligue de l'enseignement et d'une licence UFOLEP le cas échéant,

Quand vous avez terminé la mise à jour des informations de votre fiche d'affiliation, cliquez en bas de page

H Enregistrer votre demande de réaffiliation

Vous revenez à l'écran des étapes qui mentionne que l'étape 1 est terminée.

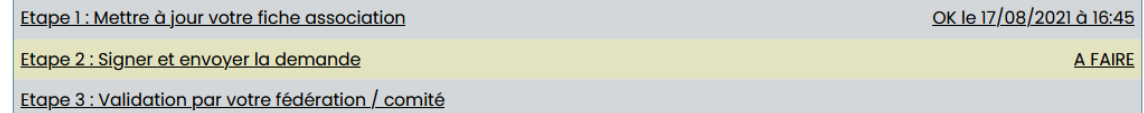

Votre fédération/comité vient d'être informée de votre demande de renouvellement de votre affiliation

# <span id="page-11-0"></span>**ETAPE 2 : SIGNER ET ENVOYER LA DEMANDE DE REAFFILIATION**

Pour que votre fédération/comité puisse traiter votre de demande renouvellement d'affiliation, elle doit recevoir le document de réaffiliation daté et signé par un responsable de l'association. Votre réaffiliation sera validé à la date de réception de ce document par votre fédération/comité (et non à la date à laquelle vous l'avez signé).

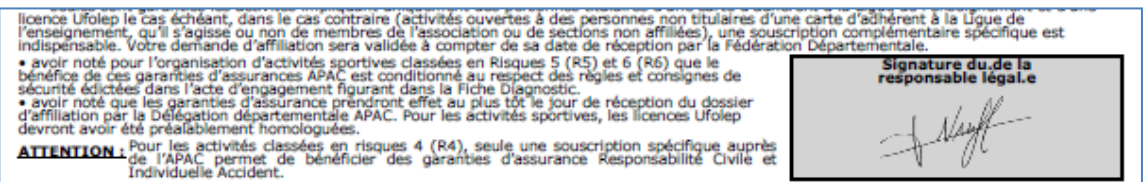

Pour démarrer cette étape cliquer sur l'étape 2

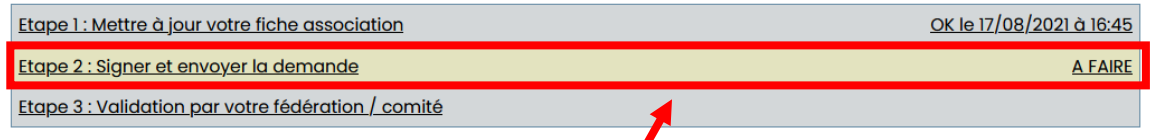

L'écran suivant apparait et vous propose 3 manières différentes de signer le document à envoyer :

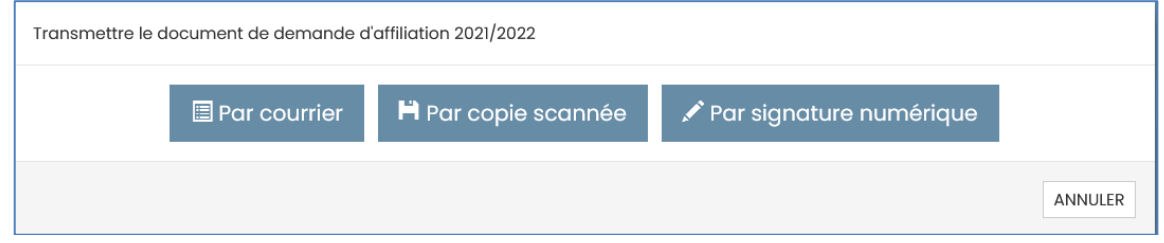

### <span id="page-11-1"></span>A. Par courrier ?

Affiligue.org va vous proposer de télécharger le document en format PDF pour l'imprimer chez vous. Il faudra signer ce document et le remettre rapidement à votre fédération/comité

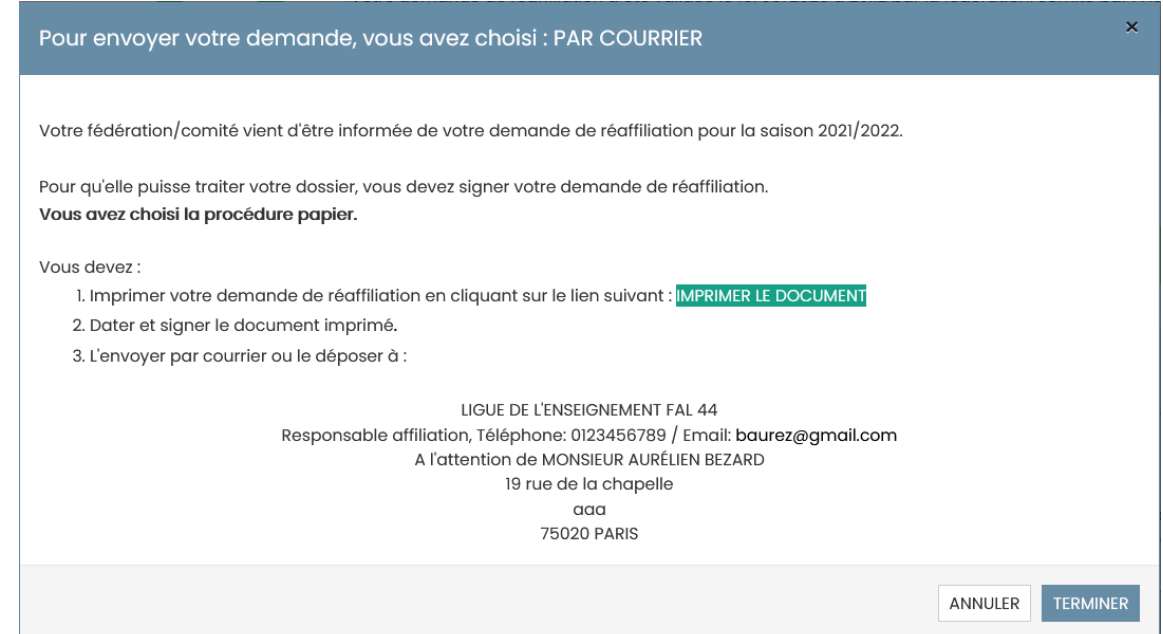

En cliquant sur IMPRIMER LE DOCUMENT, une fenêtre va s'ouvrir pour enregistrer dans votre ordinateur le fichier PDF de votre demande de réaffiliation à signer. Choisissez l'option « Enregistrer le fichier ».

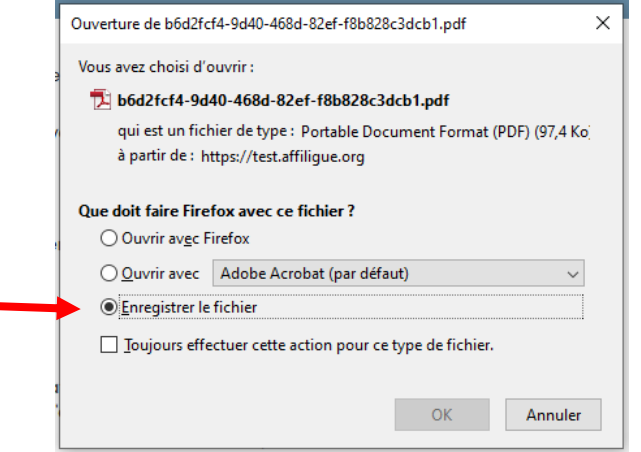

En général, le fichier est dans le dossier « téléchargement » de votre ordinateur.

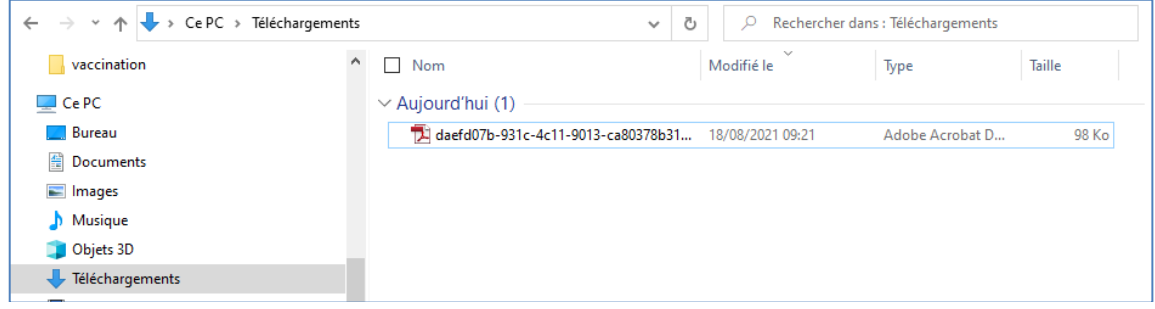

Il ne vous reste plus qu'à l'imprimer pour la signer avant de la remettre à la fédération/comité.

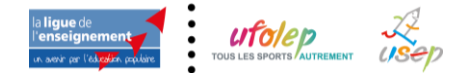

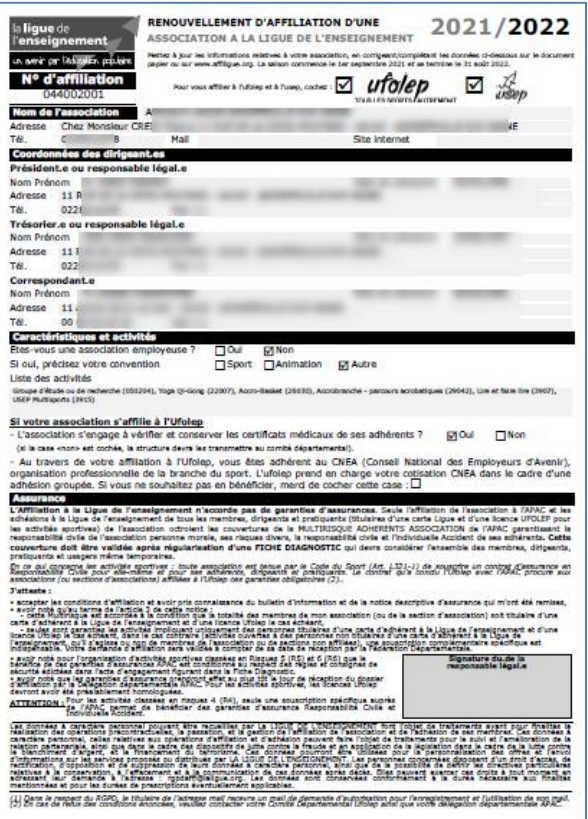

# <span id="page-13-0"></span>B. Par copie scannée déposée sur affiligue.org ?

Affiligue.org va vous proposer de télécharger le document en format PDF pour l'imprimer chez vous. Il faudra signer ce document et ensuite le scanner. Vous pourrez ainsi télécharger le document scanné dans votre espace Affiligue sans avoir besoin de transmettre un document papier.

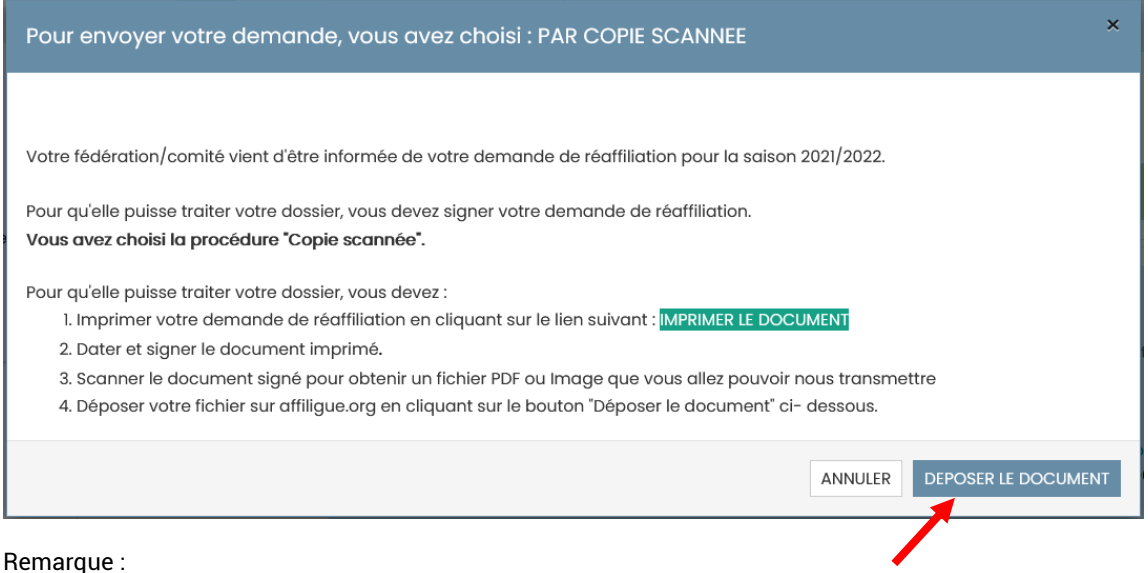

### Cette fonction permet joindre plusieurs documents si la fédération/comité vous a demandé de joindre d'autres documents pour valider votre renouvellement d'affiliation.

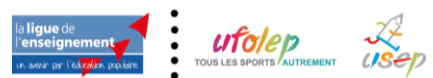

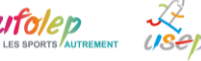

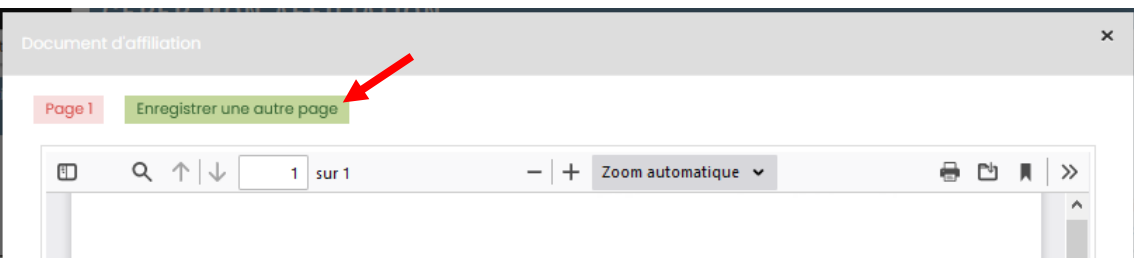

# <span id="page-14-0"></span>C. Par signature numérique ?

Affiligue va vous proposer l'interface de notre partenaire UNIVERSIGN pour signer votre document et ne pas avoir de papier à imprimer/renvoyer.

ATTENTION : si vous avez un bloqueur de publicité installé dans votre navigateur, il peut bloquer le processus de signature électronique. Affiligue.org ne comportant pas de publicité, nous vous conseillons de le désactiver.

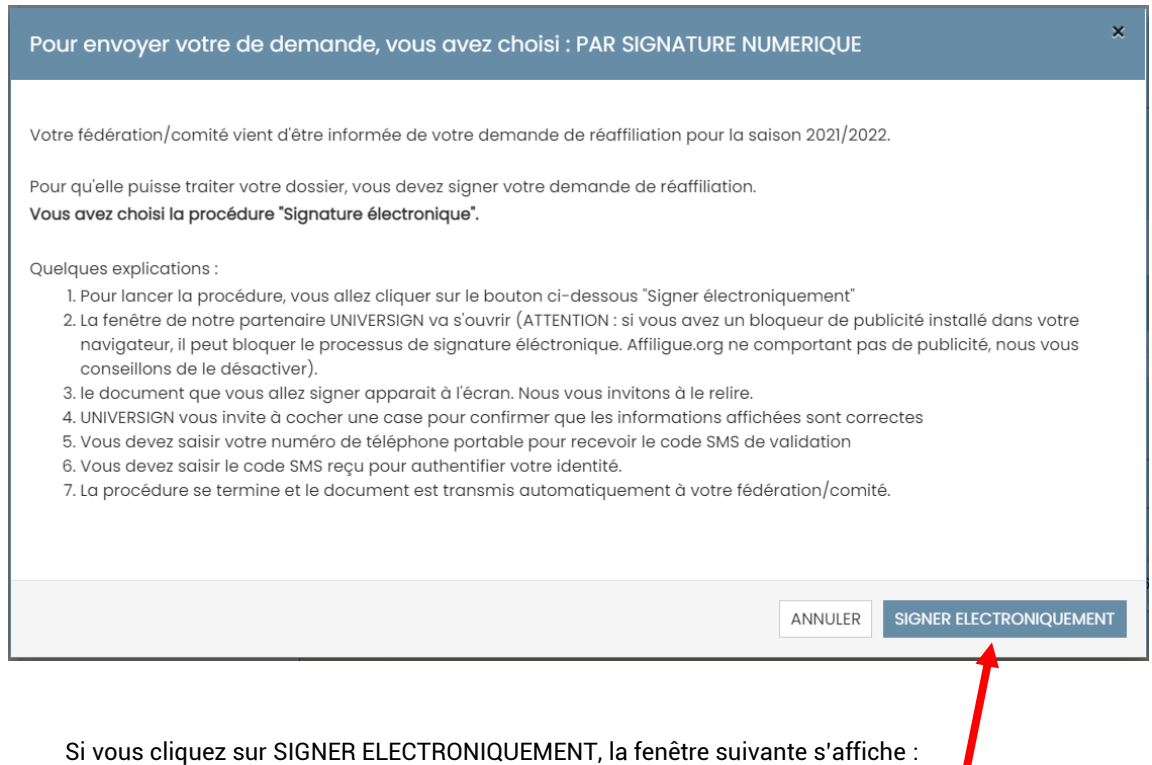

Si vous cliquez sur SIGNER ELECTRONIQUEMENT, la fenêtre suivante s'affiche :

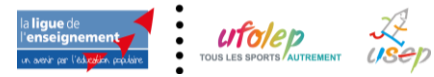

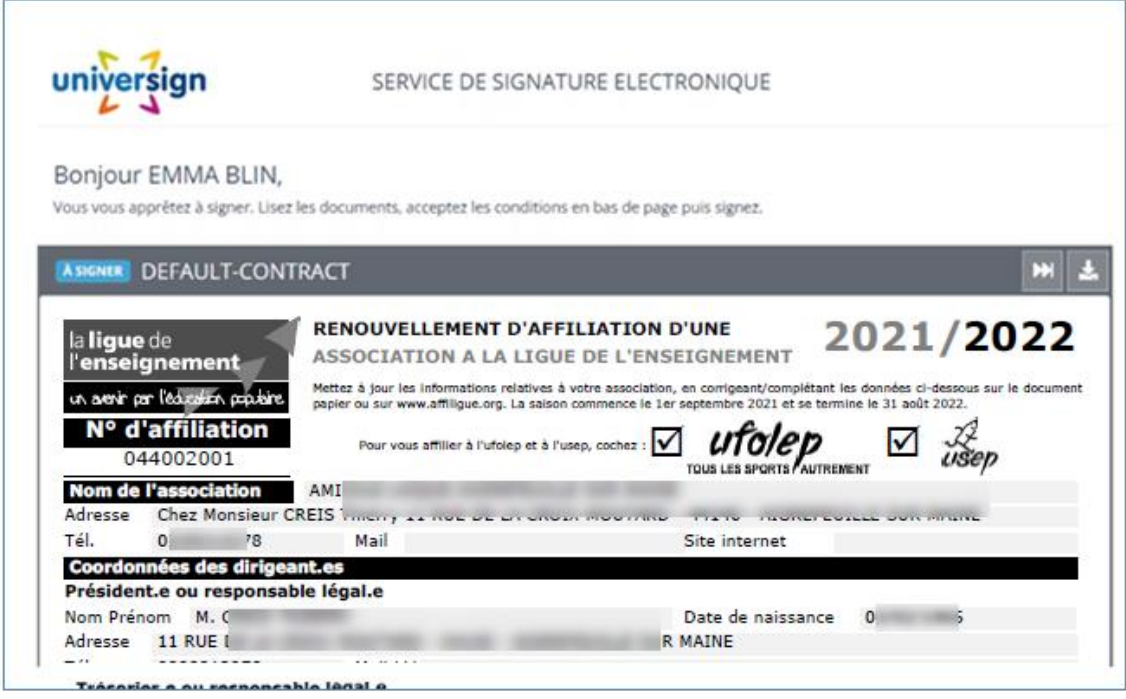

Vous devez cocher la case « j'ai lu et j'accepte le document ci-dessus » :

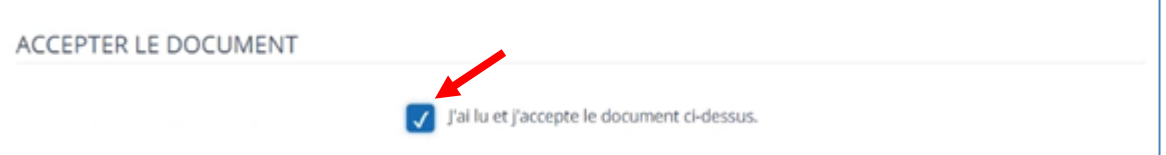

Et vous êtes invité à saisir son numéro de téléphone pour recevoir un SMS avec un code d'identification :

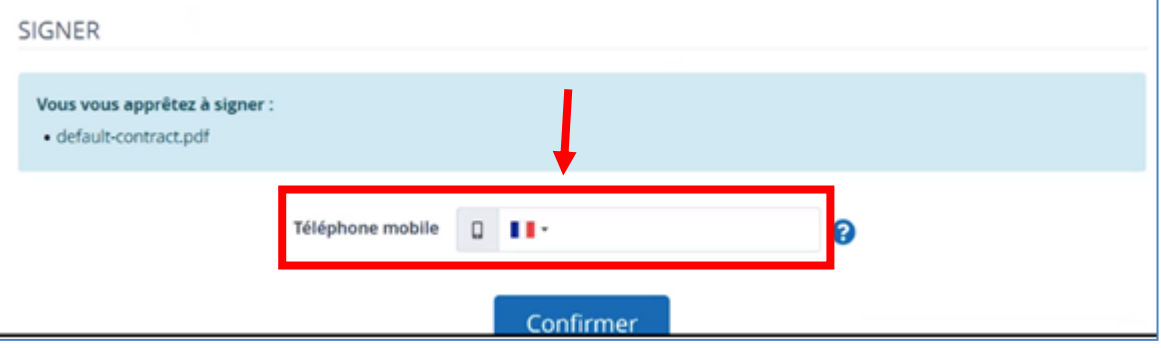

Cliquez sur le bouton CONFIRMER pour recevoir votre code SMS.

Universign affiche l'écran suivant et vous êtes invité à saisir le code le code reçu par SMS pour pouvoir signer numériquement le document :

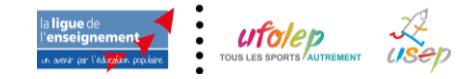

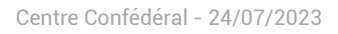

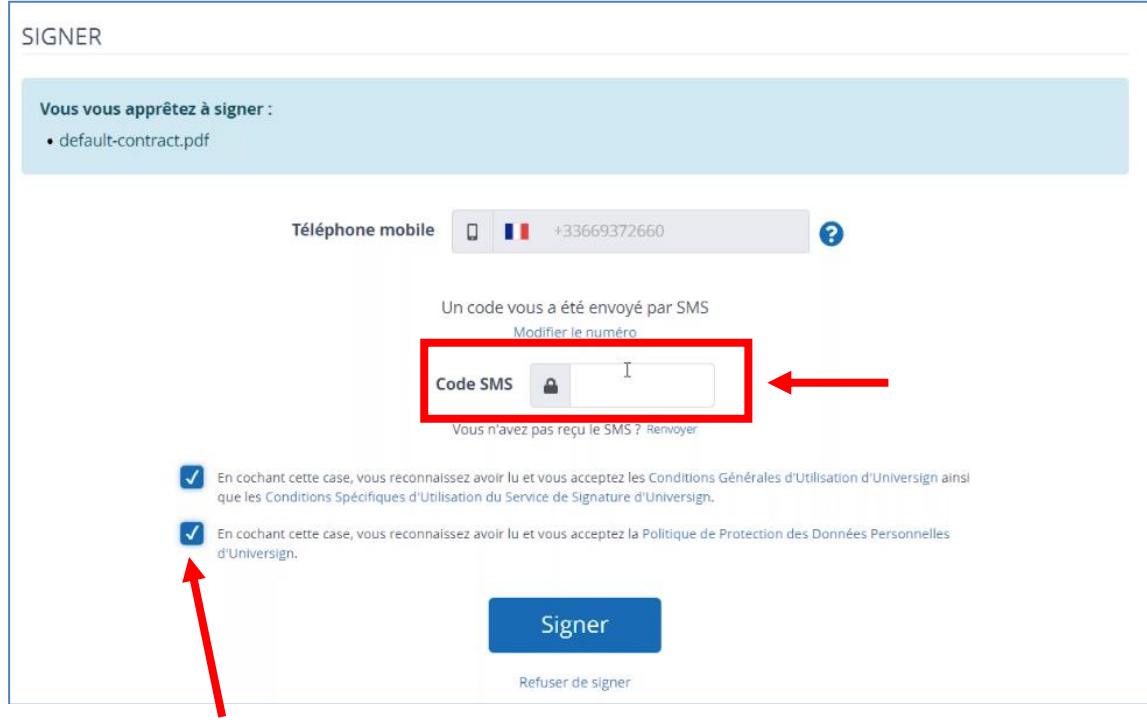

Vous devez cocher les 2 cases pour accepter les conditions d'utilisation de la signature électronique proposée par UNIVERSIGN et le RGPD.

Pour terminer, cliquer SIGNER. La procédure est terminée. Vous allez recevoir par mail une copie de votre document signé. Votre fédération/comité va recevoir ce document pour valider votre réaffiliation.

### <span id="page-16-0"></span>**ETAPE 3 : VALIDATION PAR VOTRE FEDERATION / COMITE**

Une fois que vous avez choisi un mode de signature, la fenêtre affiche que l'étape 3 est en cours :

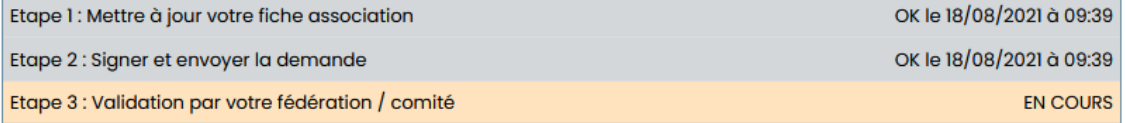

Vous devez attendre que la fédération/comité valide votre dossier pour pouvoir démarrer la gestion de vos adhésions/licences pour cette nouvelle saison.

Remarque :

Votre Fédération/comité vous a peut être demandé de joindre d'autres documents pour accompagner votre demande de réaffiliation, n'oubliez pas de les transmettre.

Quand votre affiliation aura été validée, votre Tableau de bord affichera le message « Bienvenue sur Affiligue.org »

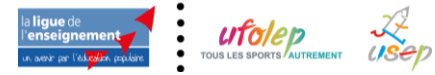

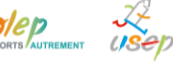

Renouveler l'affiliation de son association pour 2023/2024

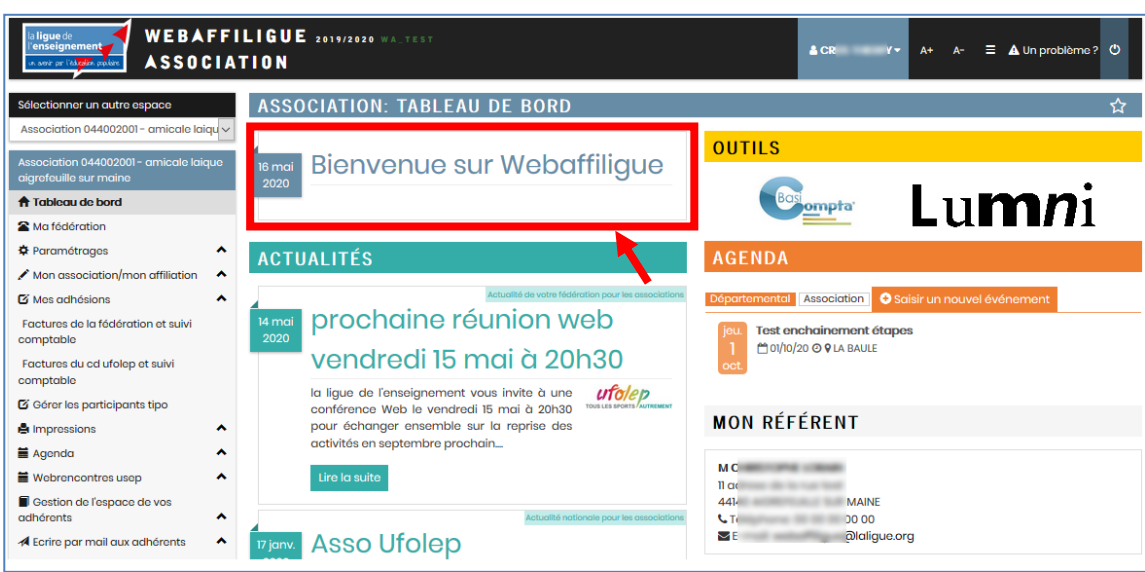

Vous pouvez maintenant gérer le renouvellement de vos adhérents.

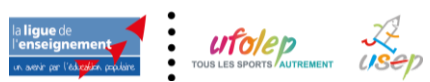

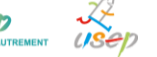